# 令和5年度たつの市職員採用試験

インターネット申請 申込マニュアル

たつの市総務部総務課

## 令和5年11月

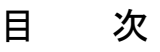

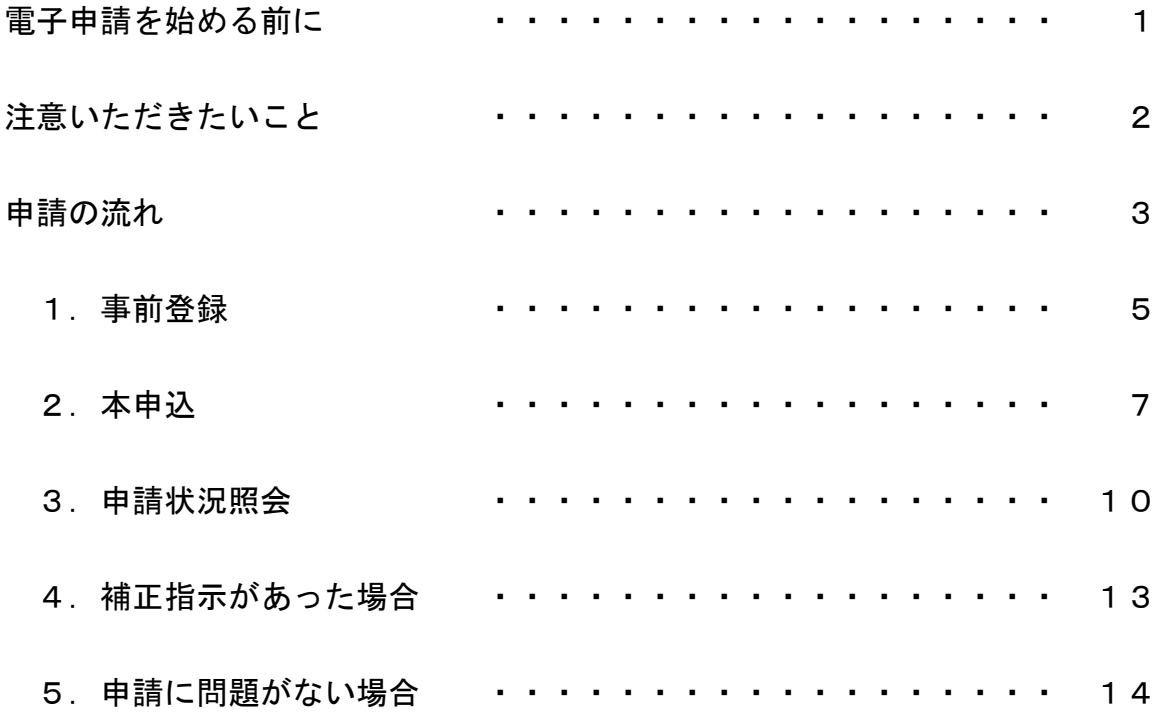

### 電子申請を始める前に

電子申請システムをご利用いただくためには、以下の環境が必要です。 ご利用前に必ずご確認ください。

### ●パソコン

以下のうち、いずれかのWebブラウザ、OS (オペレーティングシステム)の組み合わせが必要です。

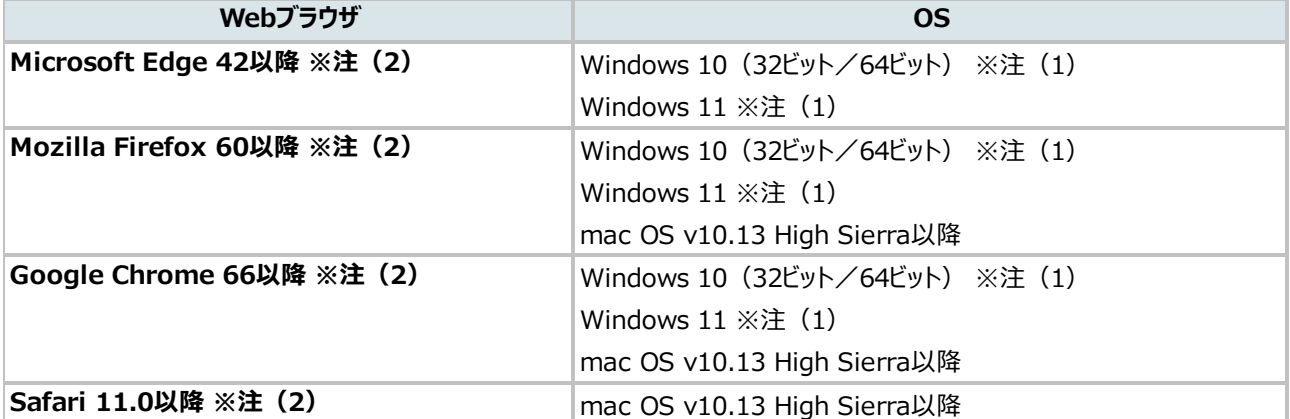

【注意事項】

(1)Windows ストアアプリはご利用いただけません。デスクトップ版で利用してください。

(2) Microsoft Edge、Mozilla Firefox、Google Chrome、及びSafariについて ※画面の表示において、以下の現象が発生することがあります。

これらの現象が発生しても、申請に問題はありませんので、申請処理を続けてください。

・表示や入力された項目が折り返しで表示される。

・文字が重なって表示される。

・文字が枠からはみ出す。

※一部の手続において、以下の現象が発生することがあります。

その場合、Microsoft Edge IEモードを使用し、申請をしてください。

・ボタンが反応しない。

・エラーが表示される。

・添付ファイルが指定できない。

・ファイル名に日本語が含まれる場合、ファイル名が文字化けする。

(3)Windows以外のOSでは電子署名はご利用になれません。

 なお、本サービスの利用に当たり、事前準備として、Webブラウザの設定が必要となります。 設定方法については、下記URLを参照してください。

https://www.e-hyogo.elg-front.jp/hyogo/www/guide/environment.html

 また、Google、Yahoo!等のツールバーやセキュリティ対策ソフトのポップアップブロック機能により画面が表示 されないことがあります。お使いのツールバーやセキュリティ対策ソフトのポップアップブロック機能の設定を確認し、 機能が有効になっている場合は解除してください。

(具体的な解除方法については、各ソフトのヘルプ等を参照してください。)

#### ●スマートフォン等

モバイル向けサイトをご利用される場合、以下の利用端末が必要です。

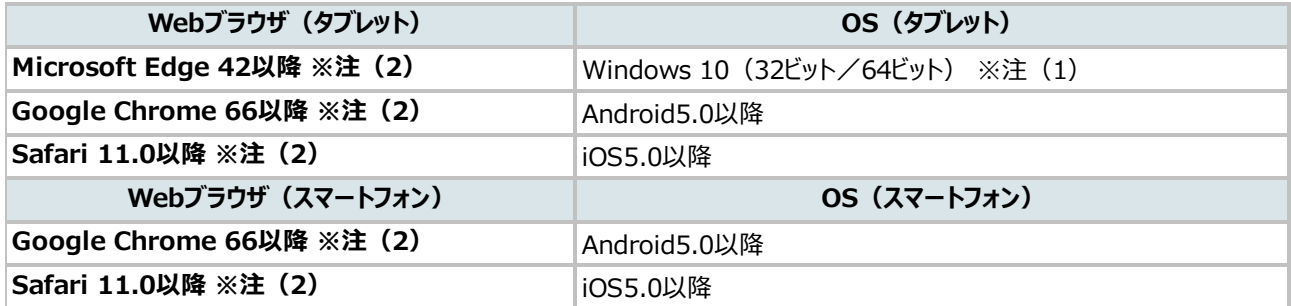

【注意事項】

(1)TLS 1.2をサポートしていないスマートフォン等ではご利用いただけません。

(2) ハッシュアルゴリズム「SHA-2」のサーバ証明書に対応していないスマートフォン等ではご利用いただけません。

(3)電子署名はご利用いただけません。

### ●その他必要なソフト

PDF形式のファイルを参照するためには、Adobe Readerのインストールが必要です。 インストールされていない場合は、下記のURLからインストールしてください。 https://get.adobe.com/jp/reader/

### 注意いただきたいこと

●メールの受信設定について

申込が行われますと、「受付通知」等のメールを登録されたメールアドレス宛てに送付し ますので、メールの受信制限を行っている場合は、「auto-hyogo@elg-front.jp」「autohyogo@elg-front.asp.lgwan.jp」からのメールを受信できるように設定してください。

●セキュリティ警告等について

入力時などにセキュリティ警告等が表示される場合は、全て「はい」をクリックしてく ださい。

●画面操作時のアイコン

申請等の際、必ず申請用画面専用の「修正する」「申し込む」などのアイコンをクリック してください。特に、終了時は必ず「ログアウト」ボタンから終了してください。

申請の流れ

≪申請フロー図≫ ※動作環境の確認を事前に行ってください。

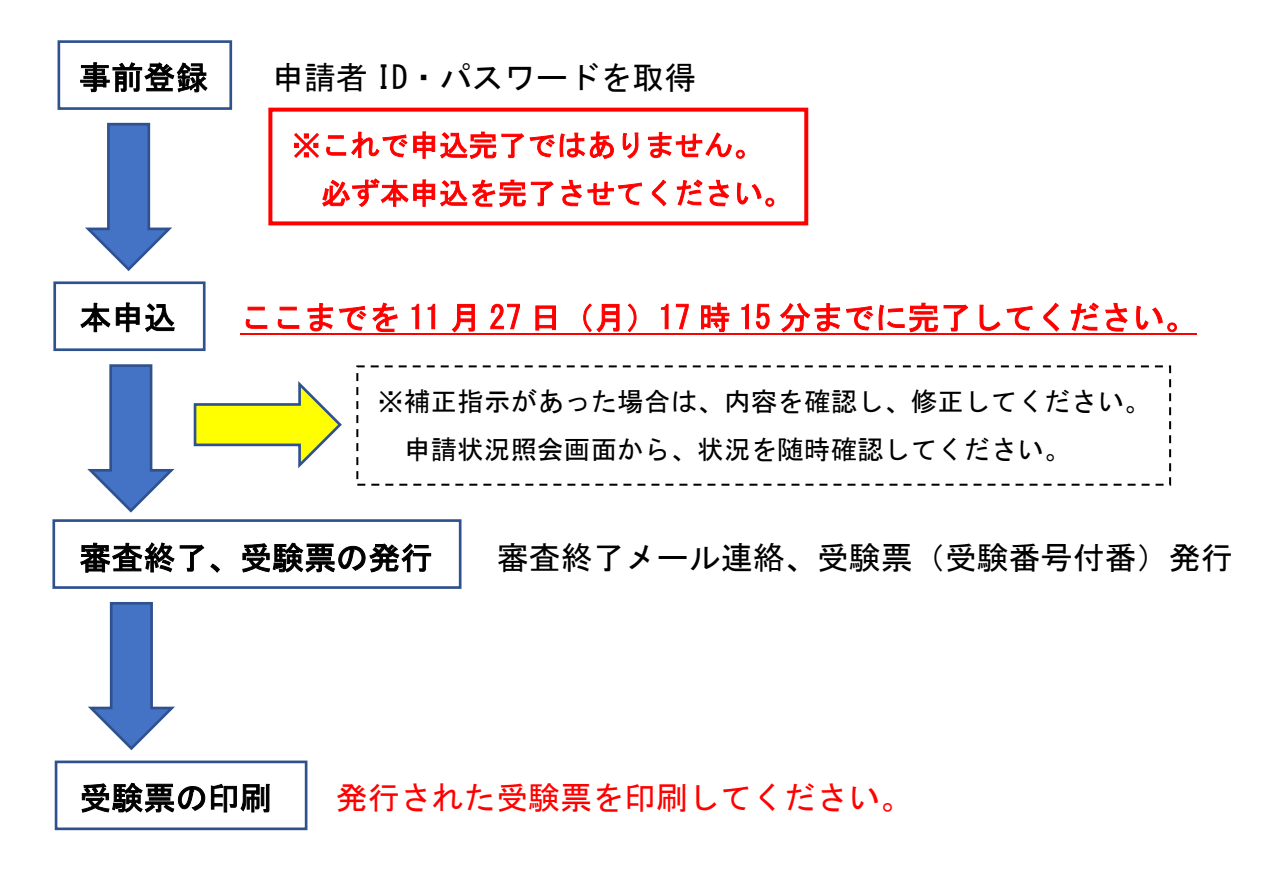

(1)動作環境の確認

電子申請を始める前に、Web ブラウザ・OS の確認、Adobe Reader のインストール等 電子申請を行う環境が整っているか確認してください。

(2)事前登録

電子申請画面に入るための申請者 ID 及びパスワードを取得します。

 「兵庫県電子申請共同運営システム」の「申請者情報登録」から、申請者 ID、氏名 等の情報を登録してください。

仮登録後、登録したメールアドレスに本登録を行うためのメールが送られますので、 本登録を行ってください。

## ※本事前登録で取得した申請者 ID 及びパスワードを用いて、必ず(3)本申込を行 ってください。

(3)本申込

取得した申請者 ID とパスワードから申込画面に入り、必須項目を入力してくださ い。(名前等「事前登録」で登録した項目は自動転記されます。)

次に、ページ下部にある「受験申込書」と「受験票」等をダウンロードし、必要事項

を入力・写真(データ)を貼付の上、内容等に不備がないか確認してください。

(※申込は1人1回のみです。申込後の内容等の変更は原則認めませんので、慎重に 入力してください。)

入力等が完了しましたら、再度申込画面から、入力した「受験申込書」と「受験票」 等を添付して申込を行ってください。

申込が適切に完了した場合は、到達番号、問合せ番号が表示され、「兵庫県電子申請 共同運営システム」から「受付通知」の電子メールが届きます(自動)。申込が適切に 完了しているかどうか不明なときは、総務課人事給与係まで連絡してください。

※ここまでの手続を 11 月 27 日(月)17 時 15 分までに完了してください。

時間は県システムのサーバの時刻を基準とします。

 ※添付書類の内容に大幅な不備等が見受けられる場合、受付を取り下げすることが ありますので、必ず申込前に内容等に不備がないか確認の上、申込してください。

(4)申請状況照会・補正指示があった場合

申請の状況を確認します。「申請状況照会」から、取得した到達番号・問合せ番号や 申請者 ID 及びパスワードにより状況照会が行えます。

申請内容に入力漏れや不明な点がある場合、補正指示を行います。申請状況照会と 同様の画面から修正画面に入り、指示に従い修正してください。

※簡易な補正内容の場合は、電話又はメール等により内容確認の上、こちらで修正 を行う場合もあります。

(5)審査終了、受験票の発行

申込された「受験申込書」と「受験票」等の内容を審査し、不備がなければ審査終 了となり、その旨を電子メールで連絡します。あわせて、受付番号を付番した受験票 を発行します。

※電子メールでの連絡は、順次行いますが、12 月 4 日(月)になっても届かない場 合は、12 月 5 日(火)17 時 15 分までに総務課人事給与係(0791-64-3101)へ電 話で照会してください。

(6)受験票の印刷

発行された受験票の内容に間違いがないか確認し、印刷(A4 白色紙・カラー刷り) してください。印刷後、点線部分に沿って受験票を切り取り、試験当日に忘れずに持 参してください。

操作手順

## 1.事前登録

## ① 「兵庫県電子申請共同運営システム」の「申請・手続情報」→「申請者情報登録」を選 択し、「利用規約に同意する(個人)」を選択すると、下記画面が表示されます。

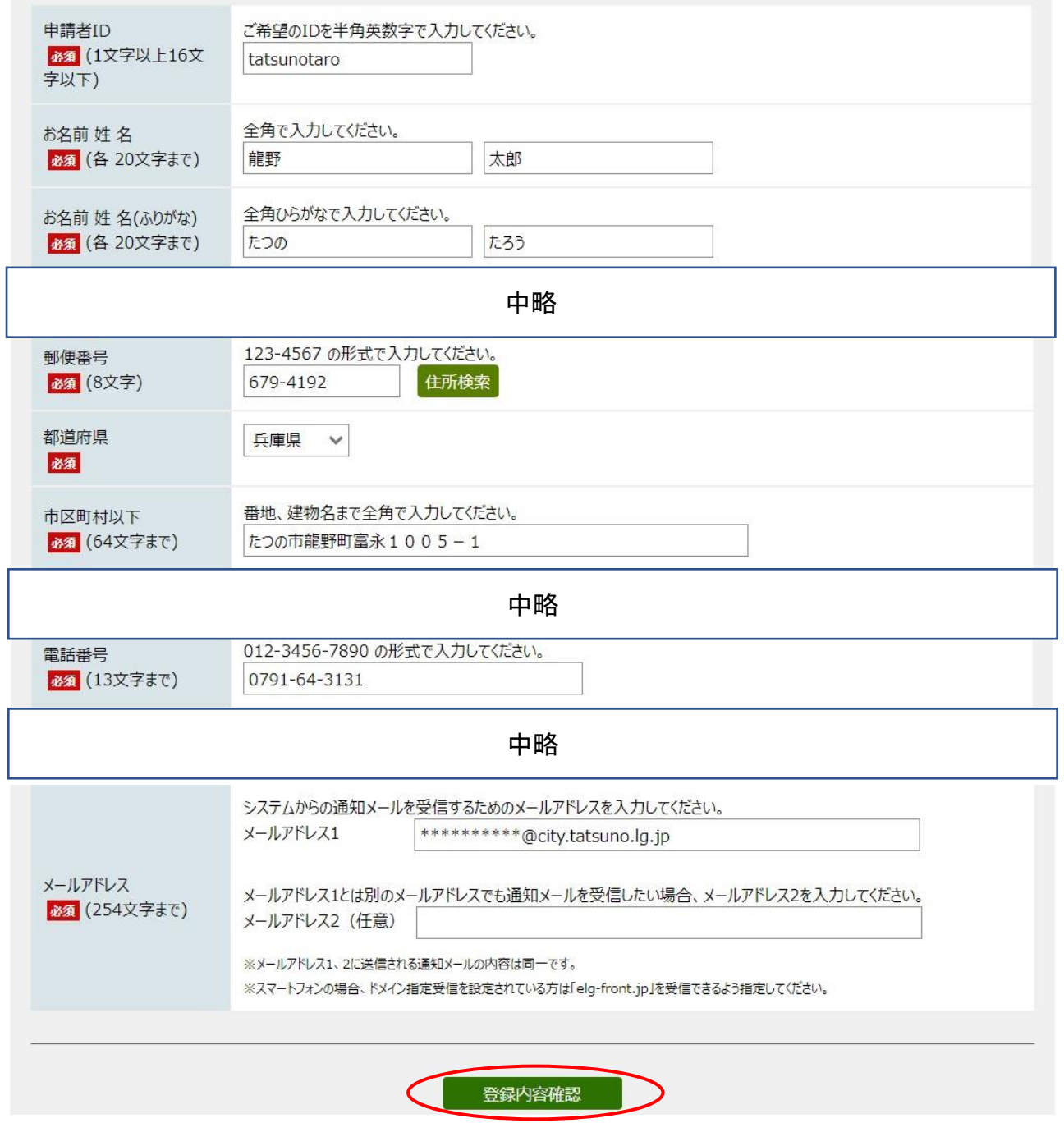

② 必須項目を誤りなく入力し、「登録内容確認」をクリックしてください。 ※申請者 ID は、任意の ID を設定してください。(本登録時にも同じ ID を設定) ※メールアドレスは、確実に届く本人のアドレスを半角で入力してください。

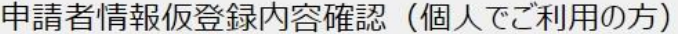

#### 操作方法のご説明

入力内容をご確認いただき、よろしければ「仮登録に進む」ボタンを押してください。申請者情報の仮登録を行い、申請者情報本登録 (パスワード登録) を行うためのURLをメール送信します。

入力内容に間違いがある場合、「入力画面へ戻る」ボタンを押してください。

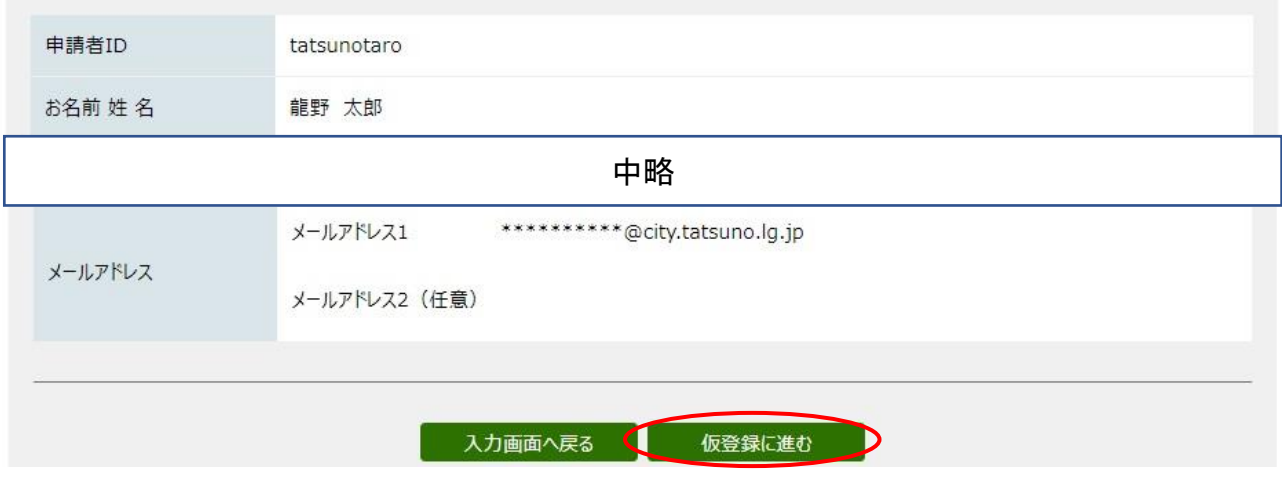

③ 再度内容を確認し、問題がなければ「仮登録に進む」をクリックしてください。

- ④ 登録したメールアドレスに、本登録(パスワード登録)を行うための URL が送られて くるので、アクセスし、本登録を行ってください。 ※ID 仮登録から 24 時間以内に本登録を行ってください。入力したパスワードは忘れ ないようにしてください。
- ⑤ 必須項目を入力し、「登録」をクリックすると本登録完了です。

## ※ここまでは「事前登録」であり、受験申込は完了していません。 必ず申請者 ID・パスワードを用いて、本申込を完了させてください。

② ヘルプ

2.本申込

① たつの市ホームページの職員採用試験のページ内にある「受験申込はこちらから」を クリックすると、下記の画面が表示されるので、事前登録で登録した申請者 ID とパスワ ードを入力し、ログインしてください。

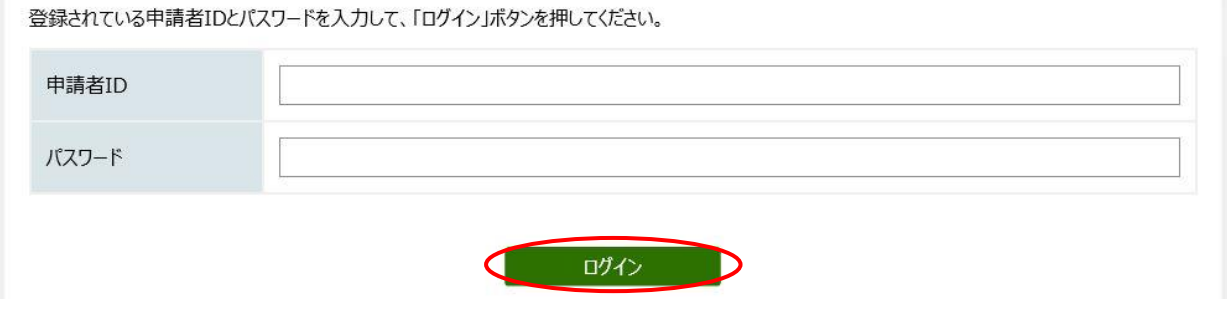

② ログインすると下記のページが表示されます。

 必須項目を入力してください。(名前等「事前登録」で登録した項目は自動転記されます。) 次に、ページ下部にある「受験申込書」と「受験票」等をダウンロードしてください。 ダウンロード完了後、必要事項を入力し、写真(データ)を貼付の上、入力した内容 等に不備がないか確認してください。

(※申込は1人1回のみです。また、申込後の内容等の変更は原則認めませんので、慎 重に入力してください。)

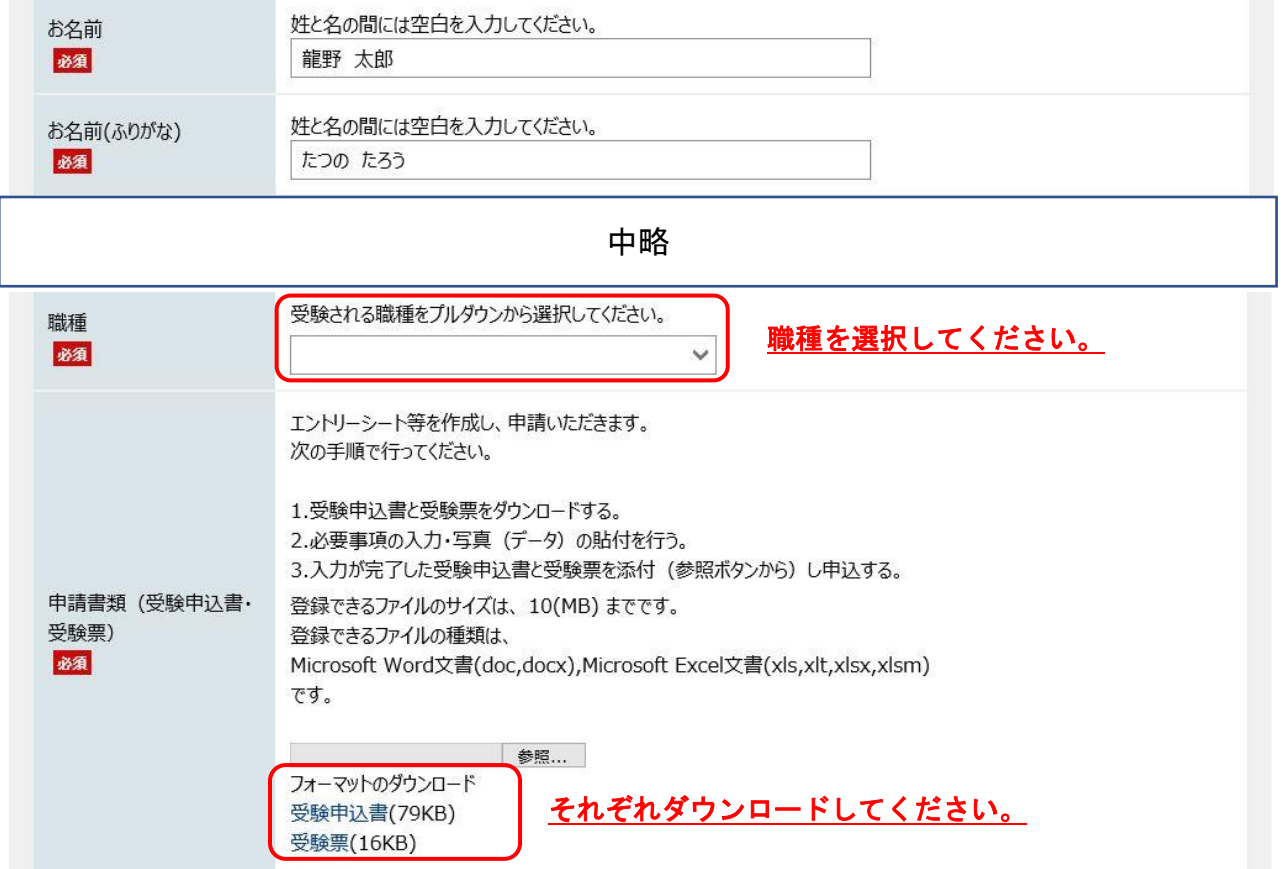

③ 入力等が完了しましたら、再度申込画面から、入力した「受験申込書」と「受験票」 等を添付し、「申し込み内容の確認に進む」をクリックしてください。

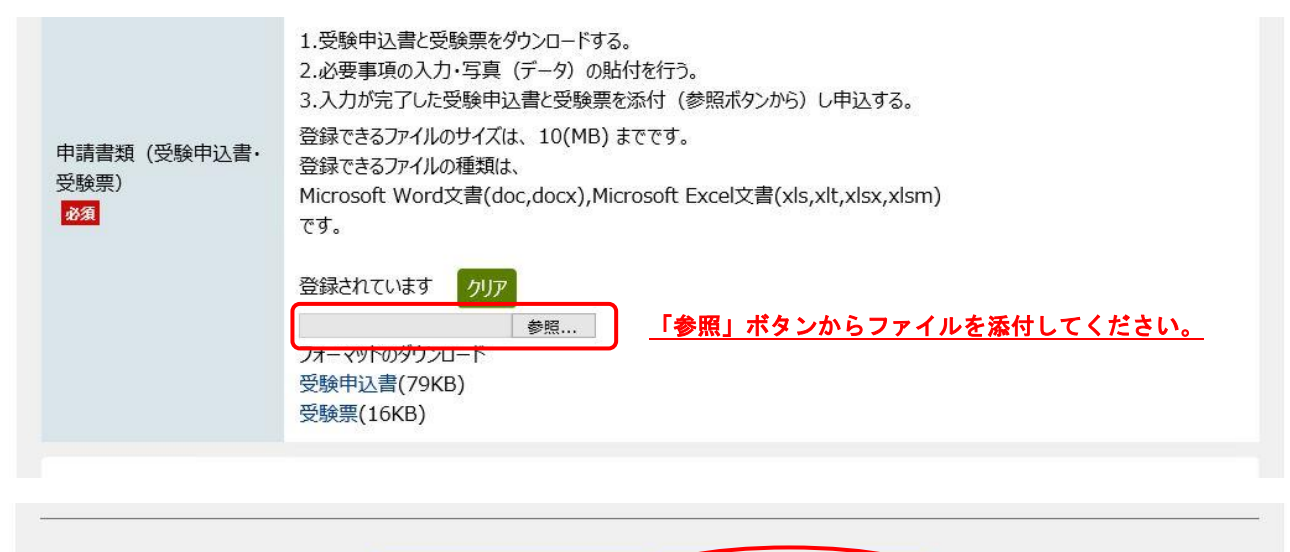

④ 申込内容を確認し、誤りがなければページ最下部の問合せ番号の受取り方法を選択後、 「申し込む」をクリックしてください。

申し込み内容を一時保存する 甲し込み内容の確認に進む

## ※問合せ番号と到達番号は、申請状況照会や受験票の発行時に使用しますので、メー ルで受け取って保管するか申込完了画面で印刷・記録するなどして、必ず忘れない ようにしてください。

申し込み内容の確認

#### 操作方法のご説明

以下の入力内容をご確認ください。

入力内容の印刷用画面を表示したい場合は「印刷用画面を開く」ボタンを押してください。申し込みは行わずに、印刷用画面を別ウイン

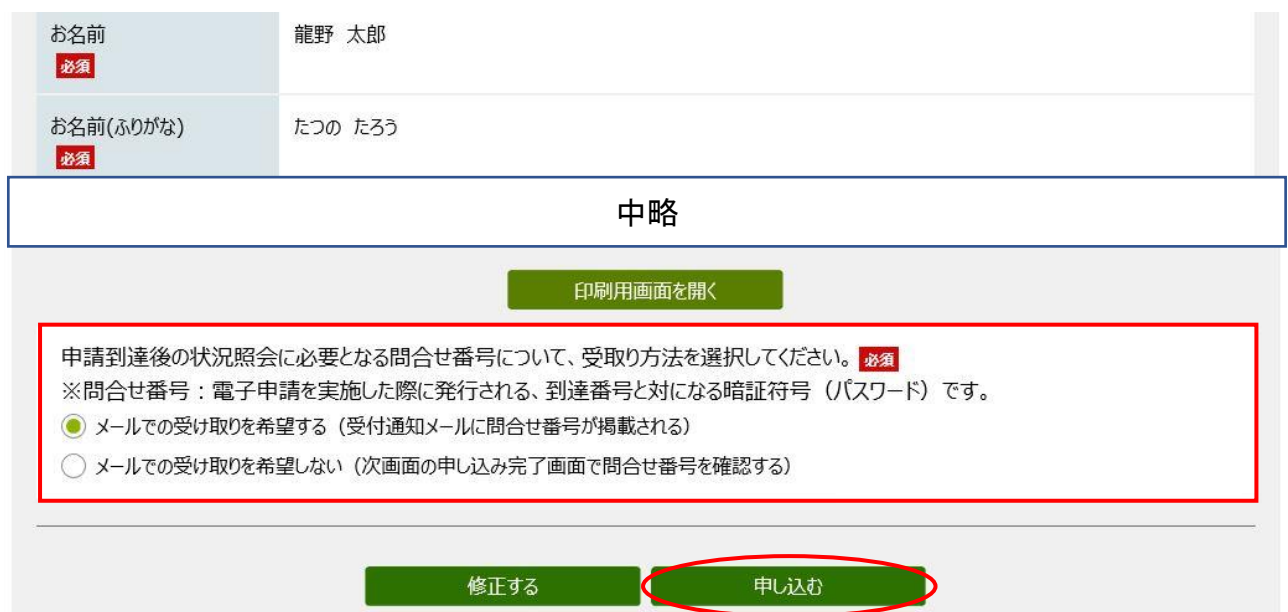

⑤ 下記の画面が表示されますので、到達番号と問合せ番号を必ず控えてください。 番号を控えましたら、「ログアウト」ボタンでログアウトしてください。

 ※問合せ番号は、大文字と小文字の区別や数字の 1 とアルファベットの l(小文字のエル)、I(大文字 のアイ)、数字の0とアルファベットの0(オー)の間違いがないよう注意してください。

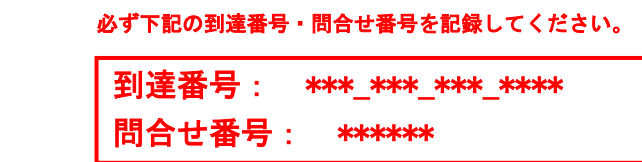

⑥ 登録したメールアドレスに「受付通知」のメールがきていれば、申込完了です。 ここまでの手続を 11 月 27 日 (月) 17 時 15 分までに完了してください。

 ※添付書類の内容に大幅な不備等が見受けられる場合、受付を取り下げすることがあ りますので、必ず申込前に内容等に不備がないか確認の上、申込してください。

<mark>3. 申請状況照会</mark>

① 申請状況照会は、「兵庫県電子申請共同運営システム」の「申請・手続情報」→「申請 者状況照会」から入ってください。

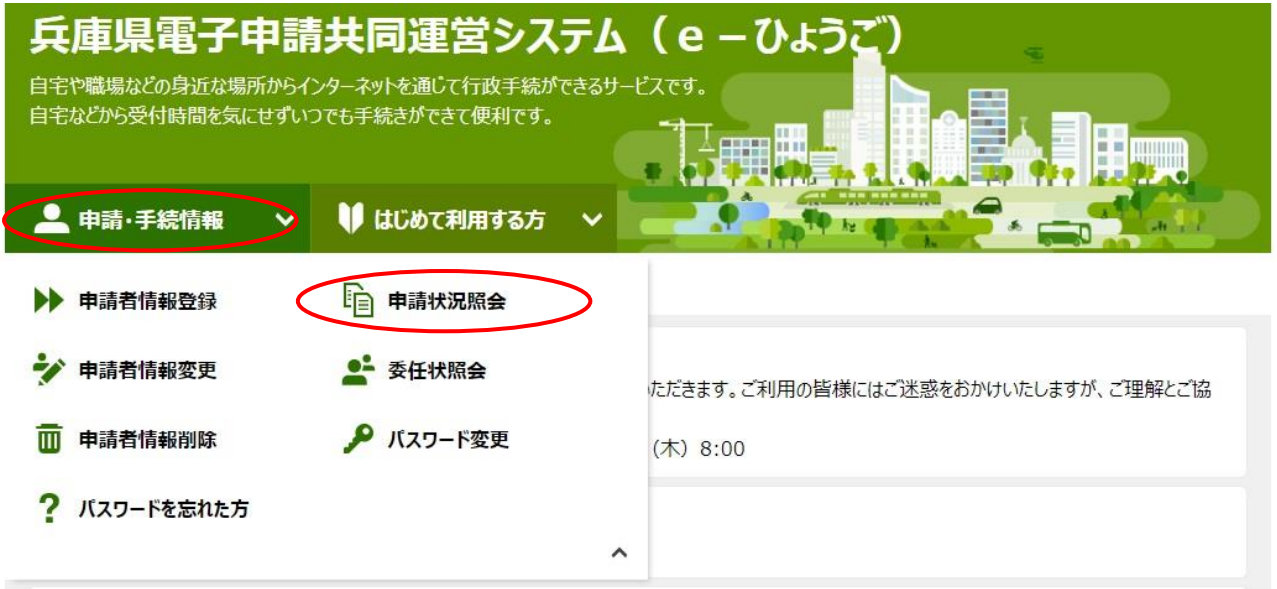

② 下記画面で、「到達番号の形式が 999\_999\_999\_9999(数字+アンダーバー)の場合」を 選択します。

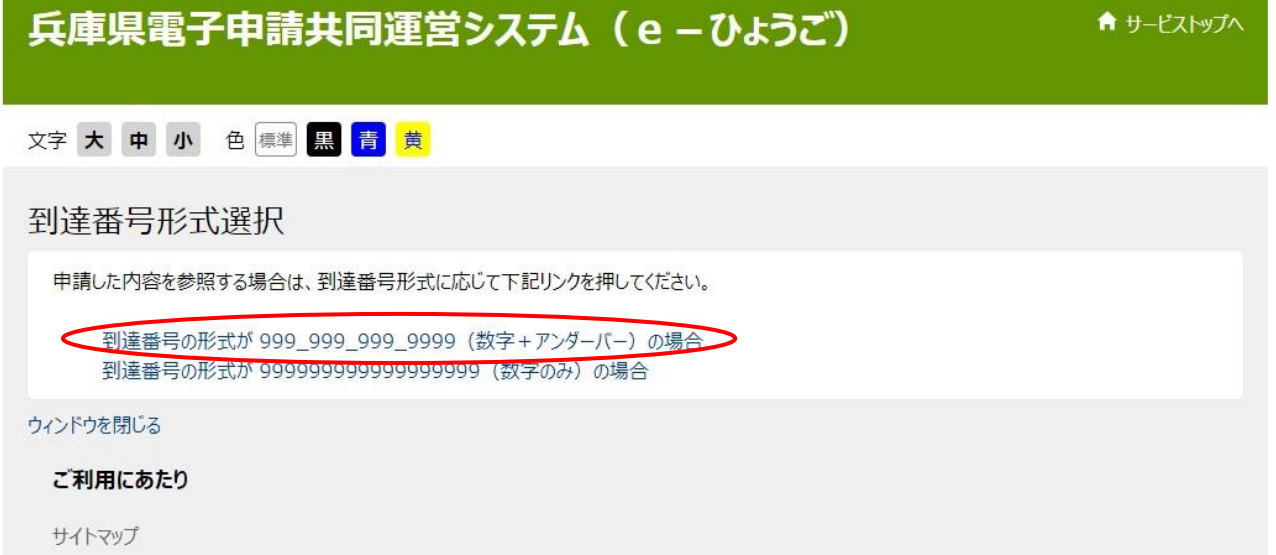

③ 下記画面で、「到達番号と問合せ番号で照会する場合はこちら」を選択します。

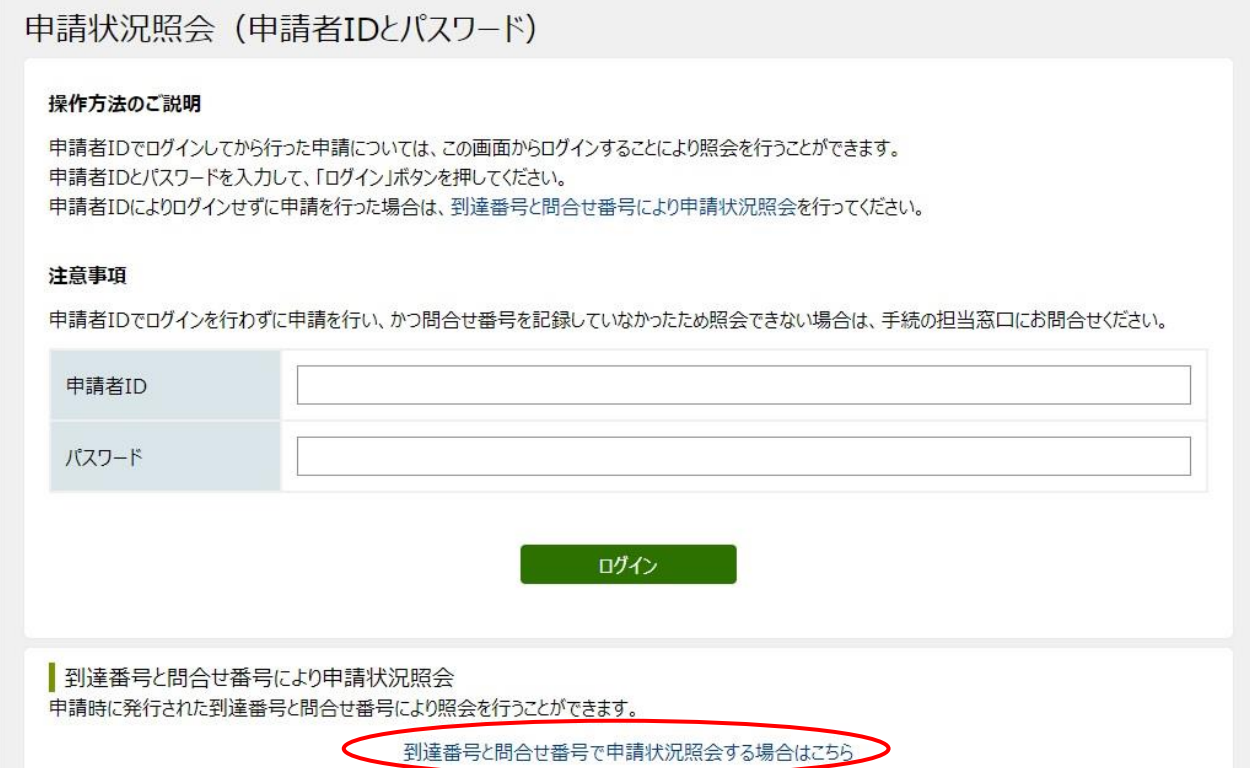

④ 下記画面で、到達番号と問合せ番号を入力し、「照会」ボタンをクリックしてください。

申請状況照会 (到達番号と問合せ番号)

#### 操作方法のご説明

申請時に発行された到達番号と問合せ番号を入力して、「照会」ボタンを押してください。

#### 注意事項

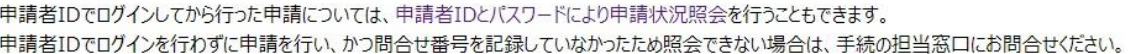

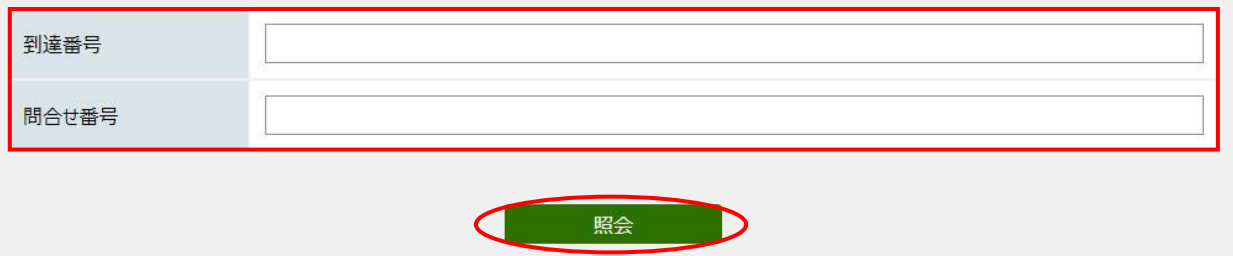

## ⑤申込内容を確認できます。

審査終了まで「状態」の欄には、「審査待ち」と表示されます。 ※審査終了後は、「審査許可」と表示されます。

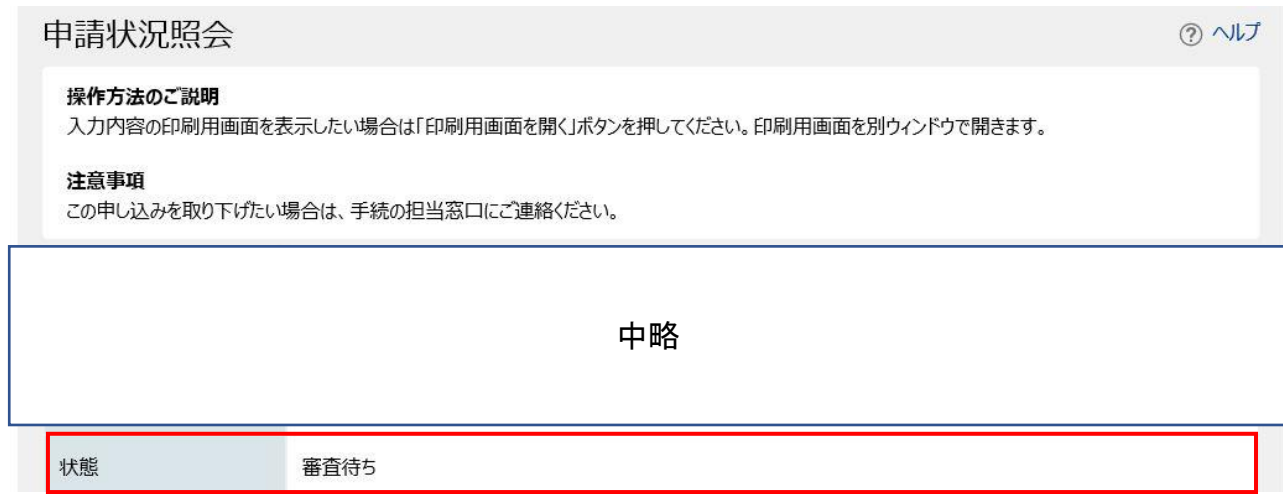

## 4. 補正指示があった場合

- ① 申請内容に入力漏れ等がある場合、審査側(たつの市)から補正指示を行います。 登録したメールアドレスに補正指示の電子メールが届きますので、指示の内容に従っ て修正してください。申請状況照会ページへのアクセス方法は、P10.~P12.と同じです。
- ② メッセージを確認し、「補正申請に進む」をクリックしてください。

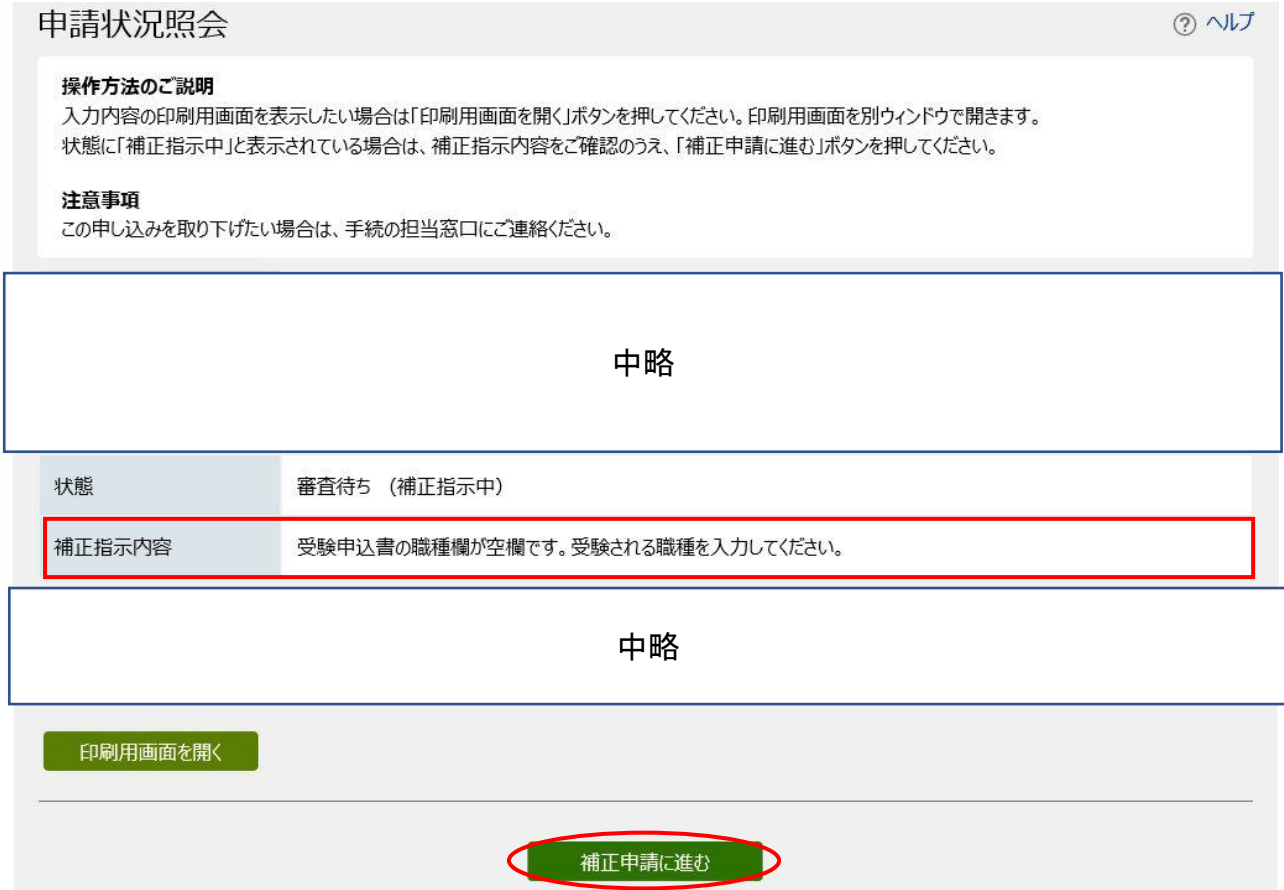

③ 補正指示内容に従って修正してください。 ※修正指示箇所以外の修正は絶対に行わないでください。

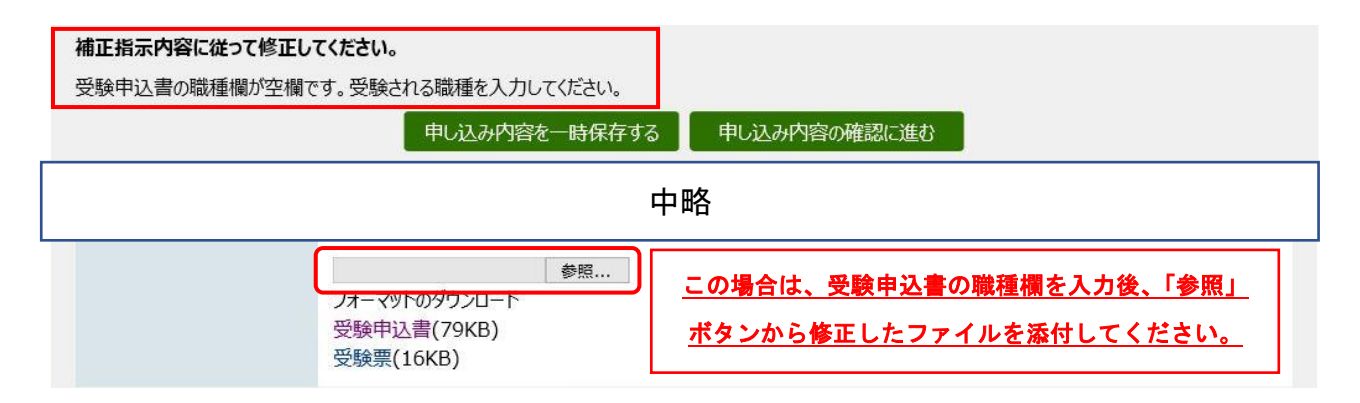

- ④ 修正が完了したら、P.8 と同様に「申し込み内容の確認に進む」をクリックし、次の画 面の最下部にある「申し込む」をクリックしてください。
- ⑤ 到達番号と問合せ番号は補正前に控えたものと異なる番号になりますので、こちらも 忘れずに控えてください。

番号を控えましたら、「ログアウト」をクリックし、補正作業は終了です。

必ず下記の到達番号・問合せ番号を記録してください。

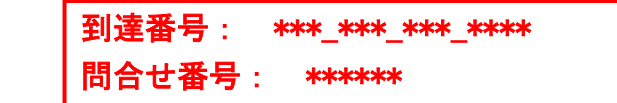

### 5.申請に問題がない場合

① 申請内容に不備がなければ、順次「審査結果登録通知」のメールをお送りします。 P.10~P.12 と同様に、申請状況照会ページからログインすると下記の画面が表示され ますので、「通知書(添付ファイル)」欄から受験票をダウンロードし、印刷(A4 白色 紙・カラー刷り)してください。

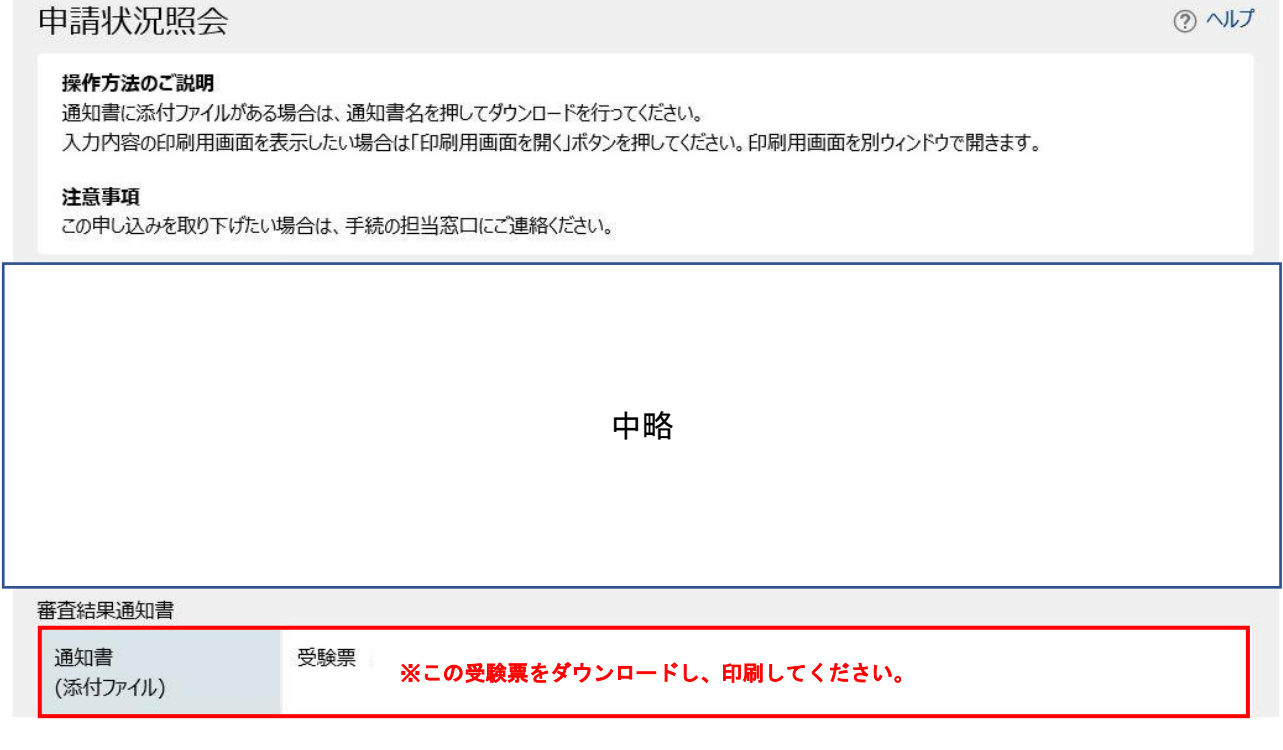

- ② 受験票の印字内容を確認の上、切り取り線に沿って丁寧に切り取ってください。
- ③ 試験当日に忘れずに持参してください。